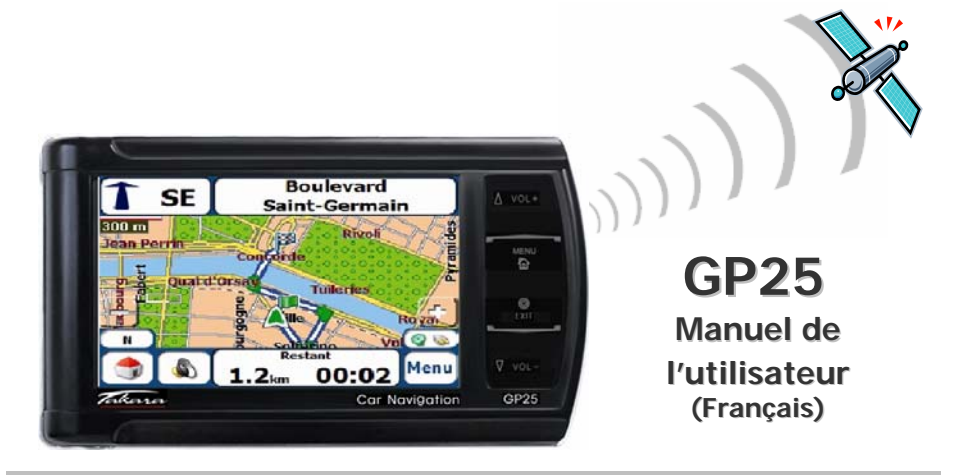

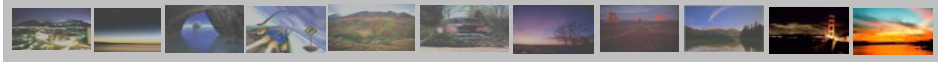

# « Merci d'avoir choisi et acheté le système de navigation TAKARA, le plus complet du marché. »

- 9 Processeur pour garantir des performances exceptionnellement puissantes
- 9 Ecran LCD numérique doté d'une luminosité extrêmement élevée, d'un traitement anti-reflet et d'un affichage de type paysage
- 9 Fonction multimédia haute qualité supportant la navigation, la musique (MP3), la vidéo (MPEG4) et les photos (JPEG).
- 9 GPS très rapide (SIRFIII/SIRFstarIII) permet un démarrage extrêmement rapide à chaud ou à froid ainsi qu'une extension vers l'antenne externe
- 9 Conception élégante, chic et boutons de façade retro-éclairés
- 9 Logiciel basé sur Microsoft WinCE .Net et application de navigation + données cartographiques faciles à utiliser préinstallées sur la carte SD

« Afin de valider la garantie et de rejoindre le Club Navigation Mobile Takara, il est impératif d'enregistrer le numéro de l'appareil, vos nom et adresse, et votre adresse e-mail. Grâce au Club Navigation Mobile Takara, vous pourrez bénéficier des multiples services nécessaires à une parfaite évolution de votre Navigation Takara. Le Service Relations Clientèle. »

C F

# Page\_01 **1. A propos de ce manuel**

Ce manuel est un guide rapide d'utilisation du système **TAKARA NAVIGATION** qui décrit les fonctions de base de l'appareil. Pour des raisons de développement de produits, certaines des informations ne sont pas à jour et le contenu de ce manuel pourra être modifié sans préavis. Nous ne pourrions être tenus pour responsables des erreurs ou omissions techniques ou éditoriales présentes dans le présent manuel, ni des dommages accidentels ou consécutifs résultant des performances ou de l'utilisation de cet appareil.

Ce document contient des informations protégées par copyright et ne doit ainsi pas être reproduit en totalité ou en partie pour quelque but que ce soit. De même, il ne doit pas être transmis ou reproduit sous quelque forme que ce soit, électronique ou mécanique – y compris au moyen de photocopies ou d'enregistrements.

Toutes les marques et marques de commerce mentionnées dans ce document ont pu être enregistrées par un tiers et sujettes à la législation en vigueur et aux droits de leurs propriétaires respectifs, sans réserve. L'absence d'étiquetage explicite des marques déposées ne doit pas amener à la conclusion que la marque n'est pas soumise aux droits des tiers.

© Copyright 2006, DIECI S.A. Tous droits réservés.

# Page\_02 **2. Pour une utilisation correcte**

#### **2.1 Généralités**

ⓐ Il est nécessaire de préparer l'itinéraire de votre voyage avant de partir. Si vous devez définir un nouvel itinéraire en cours de route, garez-vous dans un endroit sûr pour le faire ou aller jusqu'à un parking. Pour votre sécurité, ne pas faire fonctionner l'appareil en conduisant.

ⓑ Ce produit est destiné à être utilisé comme une aide à la navigation, et non comme un outil de mesure de la distance, de la localisation ou de la topographie. Les itinéraires calculés et les instructions vocales sont pour référence uniquement et peuvent être différents de l'état réel des routes. Il est de la responsabilité de l'utilisateur de respecter la signalisation routière, le tracé de la route et la réglementation en vigueur.

ⓒ Lorsque vous quittez votre véhicule, ne laissez pas l'appareil sur le tableau de bord en plein soleil car une batterie surchauffée peut entraîner un dysfonctionnement de l'appareil et/ou constituer un danger. Utilisez le produit dans la plage de températures recommandée (0'C ~ 50'C), et ne l'exposez pas à une chaleur ou à un froid excessifs.

ⓓ Les signaux satellites GPS sont incapables de traverser les matières solides autres que le verre. Ainsi, lorsque vous êtes dans un tunnel ou sous un immeuble ou en cas de pare-brise "athermique, le positionnement GPS peut ne plus être disponible. De même, la réception du signal peut être perturbée par des situations telles que le mauvais temps ou un massif dense d'arbres. De même, les appareils sans fil peuvent interférer avec les signaux satellites et entraîner une mauvaise réception des signaux.

ⓔ Ne regardez l'afficheur que si vous êtes en mesure de le faire en toute sécurité. Si vous n'avez pas arfaitement compris

# Page\_03 **2. Pour une utilisation correcte**

#### **2.1 Généralités**

les instructions données par l'appareil ou si vous <sup>n</sup>'êtes pas sûr de la conduite à tenir, consultez rapidement la carte ou l'itinéraire fléché du système GPS.

ⓕ Un support de voiture est nécessaire pour pouvoir utiliser l'appareil en voiture et il est fortement recommandé de placer l'appareil dans un endroit approprié, en évitant les emplacements des airbags et les endroits où il risque de masquer les instruments ou le champ de vision du conducteur.

ⓖ En prenant soin de l'appareil, vous pourrez profiter d'un fonctionnement sans faille et réduire le risque de l'endommager. Ne pas toucher l'écran avec autre chose que le stylet fourni. Eviter de le toucher avec les doigts, un stylo, un crayon ou tout autre objet pointu. Ne jamais nettoyer l'appareil si celui-ci est sous tension. Utiliser un chiffon doux humide et non pelucheux pour essuyer l'écran et l'extérieur de l'appareil. Ne pas utiliser de serviette en papier pour nettoyer l'écran. Ne rien placer sur votre appareil et ne pas laisser tomber d'objet dessus. Ne pas laisser tomber l'appareil et ne pas l'exposer à des chocs violents. Faire attention de ne pas s'asseoir sur l'appareil lorsqu'il se trouve dans la poche arrière d'un pantalon, etc La surface de l'écran se raye facilement.

ⓗ Tenir l'appareil à l'abri d'une humidité excessive et des températures extrêmes. Ne pas soumettre l'appareil à des forts changements de température soudains qui risquent d'entraîner la formation de condensation à l'intérieur de l'appareil et de l'endommager gravement. En cas de condensation, le laisser sécher complètement. Eviter de laisser l'appareil en plein soleil ou aux UV pendant de longues périodes.

## **2. Pour une utilisation correcte**

### **2.2 Consignes de sécurité**

### Ⓐ Unité principale

Ne jamais tenter de démonter, de réparer ou d'apporter des modifications à l'appareil: cela pourrait endommager l'appareil, entraîner des blessures corporelles ou provoquer des dégâts matériels. Ne pas stocker ou transporter de liquides inflammables, de gaz ou de substances explosives dans le même compartiment que l'appareil ou ses accessoires.

### ⓑ Batterie

Cet appareil contient une batterie Li-polymer interne susceptible d'exploser ou de libérer des produits chimiques dangereux. Pour réduire le risque d'incendie ou de brûlure, ne jamais démonter, écraser, percer la batterie. Ne pas la jeter dans un feu ou dans de l'eau. Le remplacement de la batterie par un modèle inadapté est susceptible de provoquer une explosion. Ne remplacer la batterie que par une batterie du même type ou équivalente recommandée par le fabricant. La batterie doit être recyclée ou éliminée conformément à la législation en vigueur. De même, n'utiliser qu'un chargeur agréé par le fabricant.

#### ⓒ Adaptateur

Ne jamais utiliser l'adaptateur AC dans un environnement humide. Ne jamais le toucher avec les mains/pieds mouillés. De même, dans un but de refroidissement, s'assurer qu'une ventilation adéquate est disponible pendant l'utilisation de l'adaptateur. Ne pas le recouvrir de papier, de vinyle, de tissu (y compris avec l'étui de transport) ou de tout autre matériau. De plus, l'adaptateur doit être connecté à une source d'alimentation appropriée, correspondant à la tension indiquée sur le boîtier ou sur l'emballage du produit. Ne pas tenter de réparer l'appareil si le boîtier ou le cordon d'alimentation est endommagé ou exposé à une humidité excessive.

#### ⓓ Carte mémoire SD

Conserver les cartes SD ou MMC dans un boîtier hermétique afin de les tenir à l'abri de la poussière et de l'humidité lorsqu'elles ne sont pas utilisées. S'assurer qu'aucun corps étranger ne peut pénétrer dans la fente de lecture de l'appareil.

## **3. Pour commencer**

#### **3.1 Insertion d'une carte SD**

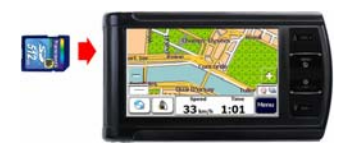

Votre appareil est doté d'une fente de lecture située sur sa partie gauche pour carte de stockage SD en option contenant le programme d'installation initiale, des cartes numériques et d'autres données (fichiers MP3, fichiers vidéo et fichiers images). Pour utiliser la carte mémoire, l'insérer dans la fente en vérifiant que le connecteur est bien dirigé vers la droite et que l'étiquette est orientée vers l'avant de l'appareil. Pour retirer la carte, éteindre l'appareil.

Pour retirer la carte, assurez-vous qu'aucune application ne l'utilise, poussez légèrement le haut de la carte pour la retirer, puis tirez-la hors de la fente.. Avant d'insérer une autre carte, appuyer sur Reset. Afin d'introduire la carte SD dans la fente située sur le côté gauche de l'appareil, effectuer une poussée franche de la carte. Effectuer la même opération pour sortir la carte.

# Page\_06 **3. Pour commencer**

#### **3.2 Montage et connexion**

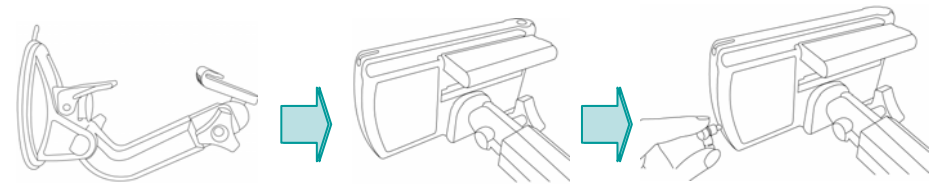

1. Commencer par nettoyer le pare brise. Appliquer le centre de la ventouse contre le parebrise et abaisser le levier de fixation

2 -Glisser la partie rectangulaire du support à ventouse dans la partie correspondante située à l'arrière de l'appareil

3. Insérer le connecteur situé à l'extrémité du cordon d'alimentation dans la petite prise située sur le côté de l'appareil et brancher l'autre extrémité sur l'allume-cigare.

- <sup>f</sup> Veuillez vous assurer que la ventouse de fixation adhère bien au pare-brise, car elle pourrait se détacher lors de fortes vibrations ou secousses pendant la conduite du véhicule.
- <sup>f</sup> Lorsque vous réglez l'orientation de l'antenne l'appareil, assurez-vous qu'elle pointe bien vers uns zone dégagée du ciel, à l'horizon
- <sup>f</sup> Si le cordon allume-cigare n'est pas branché au véhicule, le l'appareil peut se décharger pendant le trajet.
- $\blacktriangleright$  En raison des risques de vol, veuillez ranger votre appareil à l'abri des regards extérieurs lorsque vous quittez votre véhicule.
- f Veuillez démarrer votre moteur AVANT de raccorder le cordon allume-cigares (afin de ne pas décharger la batterie).

### **4. Caractéristiques** Page\_07

#### **4.1 Vue avant**

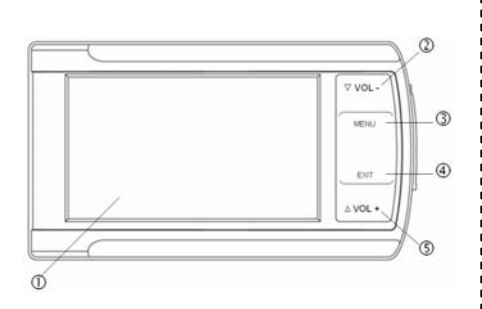

- 1- Ecran Tactile
- 2-Touche de réglage du volume (↑)
- 3- Navi-Start Menu Button
- 4- Exit-To-Main-Screen Button
- 5- Touche de réglage du volume ( $\downarrow$ )

#### **4.2 Vue arrière**

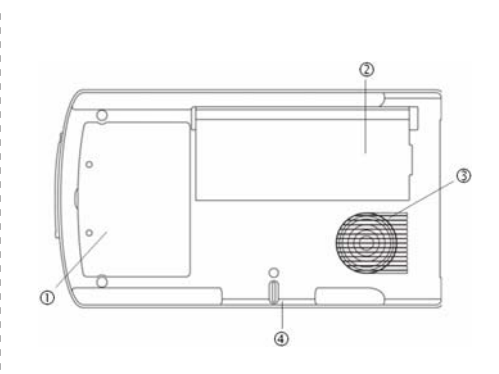

- 1- Batterie interne
- 2- Connecteur GPS externe
- 3- Haut-parleur
- <sup>4</sup> Connecteur de montage

## **4. Caractéristiques** Page\_08

#### **4.3 Côté gauche/ Côté droit 4.4 Top/Bottom**

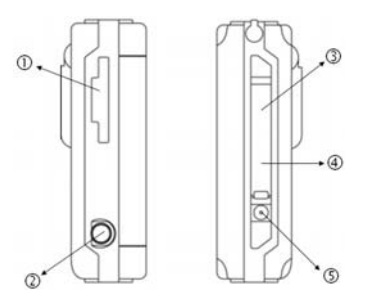

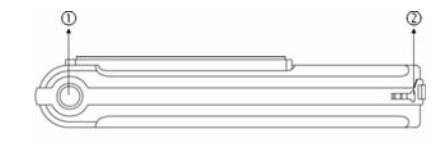

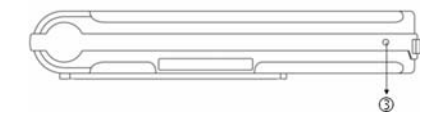

- 1- Fente de lecture pour carte SD
- 2- Connecteur de sortie audio
- 3- Prise SIO
- 4- Prise USB
- 5- Connecteur d'alimentation électrique
- 1- Bouton Marche/Arrêt
- 2- Compartiment pour stylet
- 3- Bouton de réinitialisation

# **4. Caractéristiques** Page\_09

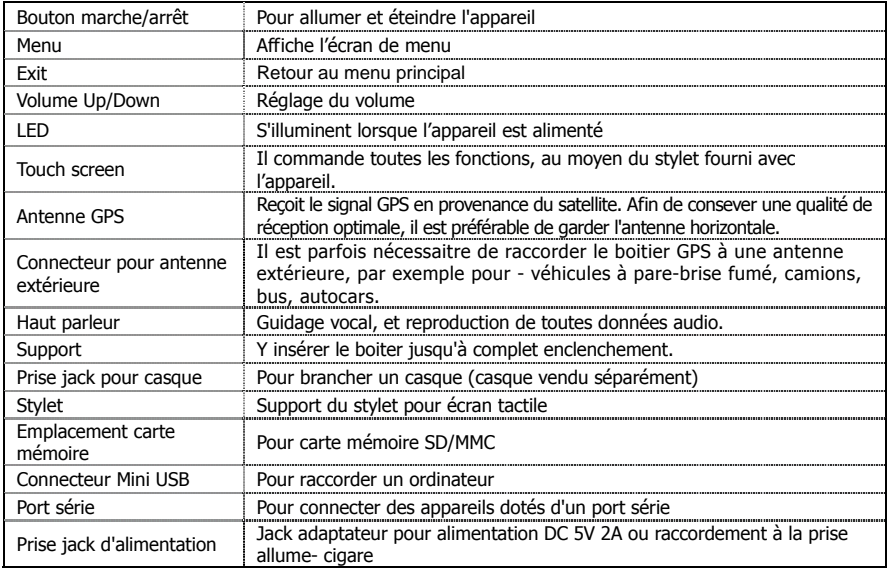

## **5. Accessoires de l'appareil et le proponent de l'appareil de l'appareil de l'appareil de l'appareil de l'appareil de l'appareil de l'appareil de l'appareil de l'appareil de l'appareil de l'appareil de l'appareil de l'app**

#### **5.1 St**

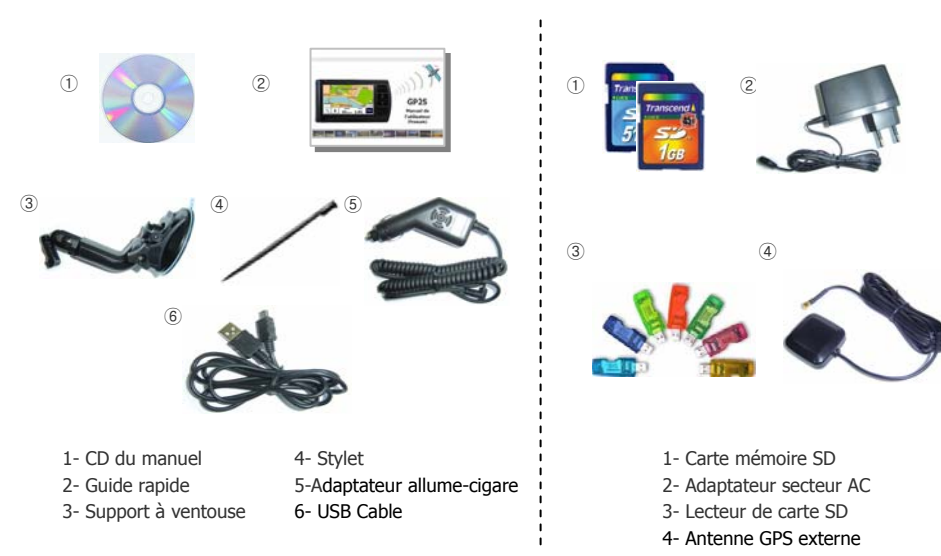

**5.2 Options** 

### **6.1 Introduction**

.

ⓐ Ecran tactile: Cet instrument de navigation peut facilement s'utiliser avec le bout du doigt. Cependant, si le véhicule bouge trop, ou si vous voulez sélectionner une fonction avec précision, vous devrez utiliser le feutre stylus. La surface de l' écran peut s'endommager si un objet pointu est utilisé, ou si l'écran est soumis à une pression trop forte.

ⓑ Fichiers multimédia : Jusqu'à 9999 fichiers peuvent être lus. Veuillez noter que si plus de 200 fichiers sont lus, la performance risque d'être affectée.

ⓒ Carte de mémoire SD incluse: Si les fichiers de la carte de navigation sont effacées, les fonctions de navigation vont être affectées.

ⓓ Sélectionnez l'icône du menu désiré dans l' écran du menu principal. Le programme correspondant se met en marche.

#### **6.1 Introduction**

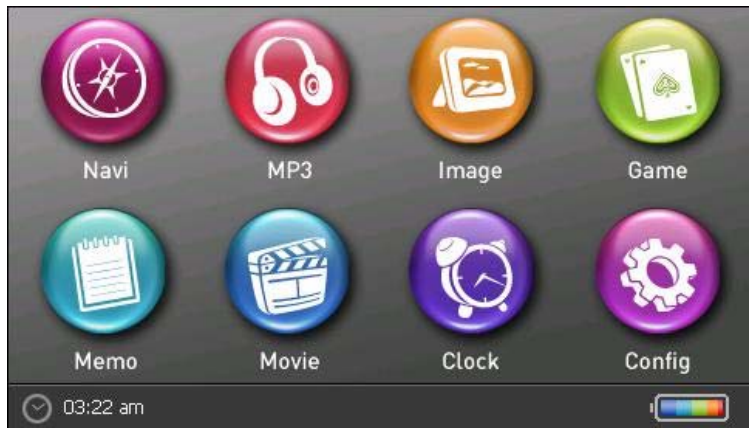

Navi: Icone de navigation. MP3 Player: Icone du lecteur MP3

Image: Icone de la visionneuse d'images

Game: Commande le jeu « freecel »freecel game is linked. Memo: Icone de l'utilitaire de dessin

Movie Player: Icone du lecteur Beta Player

(à télécharger et intaller depuis le site Internet correspondant)

Clock: Icone de l'horloge. Configuration: Icone de configuration

#### **6.2 Navi**

Cette fonction vous guide vers votre destination finale à l'aide d'instructions vocales et d'une carte, indiquant les intersections, les noms de villes, etc. Il propose également divers modes de guidages par carte et la durée approximative restante avant votre arrivée.

Ouvrez le menu Navi et attendez que le programme de navigation charge toutes les données nécessaires. Une carte apparaît alors. Pour de plus amples informations concernant l'utilisation de la navigation, consultez le livret consacré à l'application de cartographie ou la version complète du manuel de l'utilisateur contenue sur le CD d'installation fourni avec l'ensemble de navigation TAKARA.

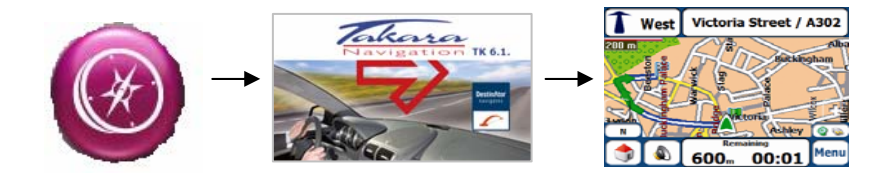

#### **6.3 Music**

ⓐ Pour commencer

Pour lancer le lecteur MP3, presser l'icone correspondant sur l'écran de démarrage.

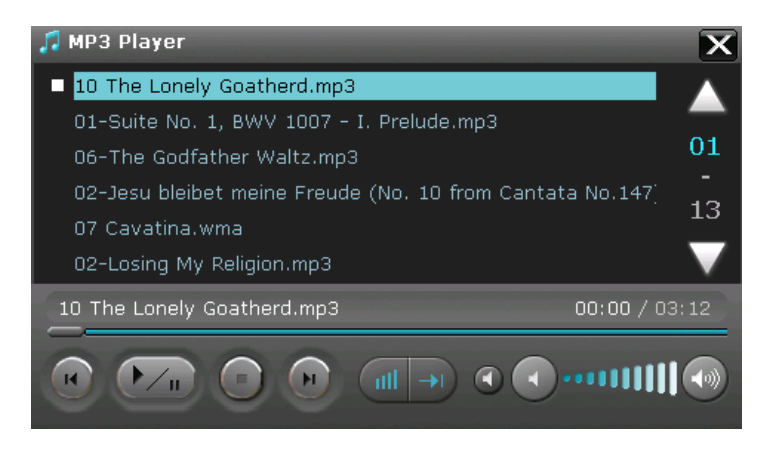

Figure 1. Ecran initial Après que vous aurez choisi la fonction MP3, l'écran ci-dessus s'affichera et montrera la liste des fichiers.

# Page\_15 **6. Un coup d'oeil à l'écran d'accueil**

### **6.3 Music**

ⓑ Play

Presser le bouton Play ou faire un double clic sur un morceau que vous désirez écouter.

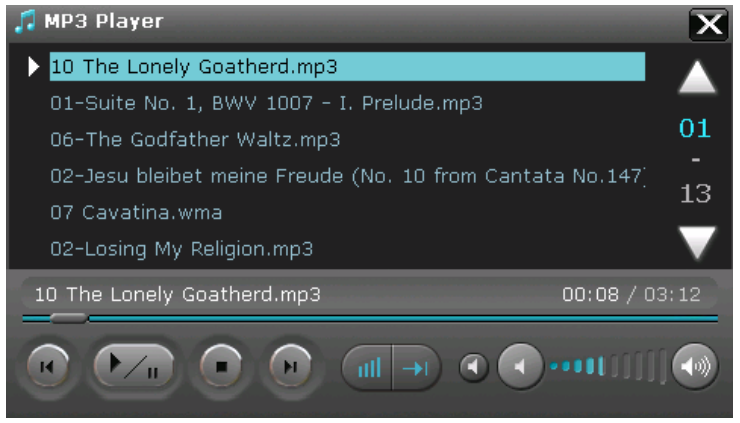

Figure 2. Ecran de lecture de la musique

Lorsque l'appareil joue de la musique, l'icone situé à gauche de la liste indique quel fichier (quel morceau) est en cours de lecture En appuyant sur le bouton correspondant, vous pouvez utiliser les fonctions suivantes : morceau précédent, morceau suivant, pause, arrêt, lecture, sourdine, réglage du volume, lecture aléatoire, répétition, choix du morceau.

#### **6.4 Movie**

ⓐ Pour commencer

**Pour lancer le lecteur video (« Movie Player »), presser l'icone correspondant sur l'écran de démarrage.** 

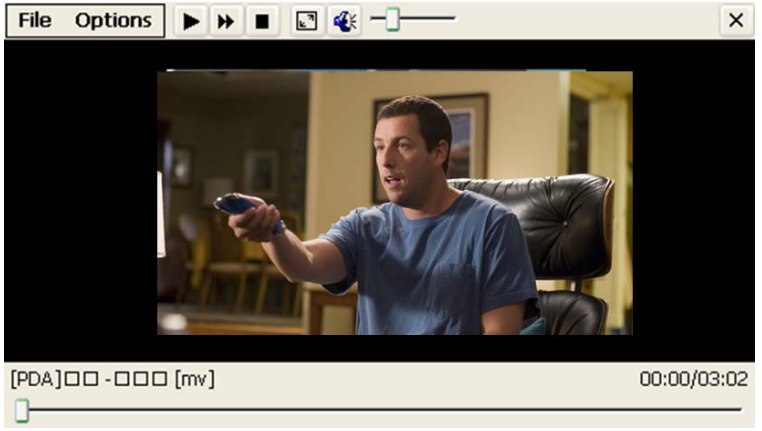

Figure 1. Ecran initial

Fichier, option, lecture/pause, lecture rapide, arrêt, agrandissement / diminution de l'écran, sourdine, réglage du volume, fermeture du lecteur (bouton « Close »)

# **6. Un coup d'oeil à l'écran d'accueil interventuellement de la page\_17**

### **6.4 Movie**

ⓑ Contenu de l'écran

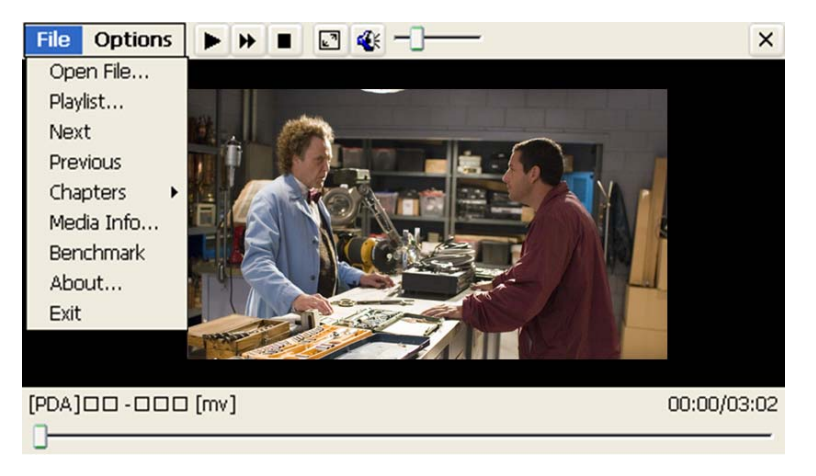

Figure 2-1. La barre tactile de menu <sup>s</sup>'affiche comme indiqué sur l'image ci-dessus. Sélectionner « Open File » (ouvrir fichier).

# Page\_18 **6. Un coup d'oeil à l'écran d'accueil**

### **6.4 Movie**

ⓑ Contenu de l'écran

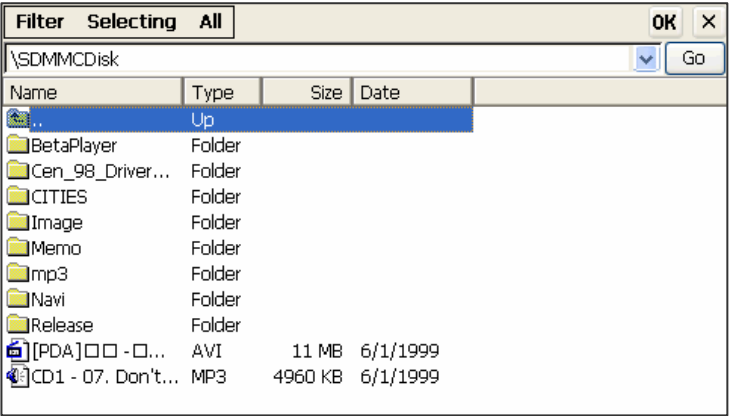

Figure 2-2. Sélectionner un morceau ou une video

#### **6.4 Movie**

ⓒ Lecture/Pause

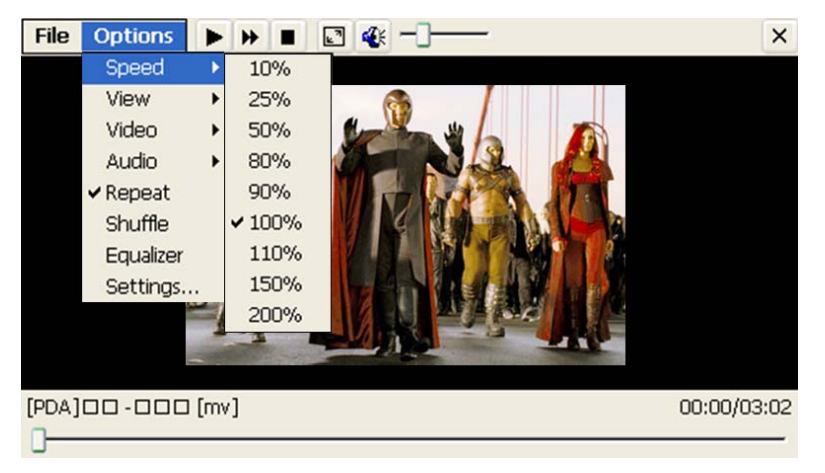

Figure 3. Exemple ce menu d'option (ici : choix de la vitesse de lecture)

Lire le fichier en pressant le bouton « Play » (Lecture), et arrêter en pressant le bouton « stop ».

# **6. Un coup d'oeil à l'écran d'accueil le page de la page 20 de leur de la page 20 de leur de la page** 20 de la p

### **6.5 Picture**

#### ⓐ Pour commencer

Pour lancer la visionneuse, presser l'icone correspondant sur l'écran de démarrage.

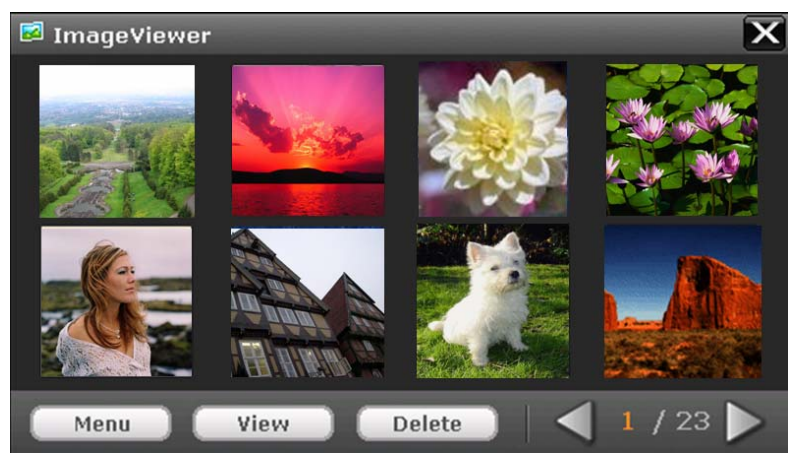

Delete efface le fichier sélectionné. Menu Règle la durée de l'affichage. View affiche les images en plein ecran. Flèche gauche Affiche la liste des 8 images précédentes. Flèche droite Affiche la liste des 8 images suivantes. La croix en haut a droite ferme le programme. Un clic selectionne l'image. Un double clic affiche les images en plein ecran.

### **6.5 Picture**

### ⓑ Affichage du diaporama

Permet de voir, une par une, toutes les images (aux formats (\*.jpg;\*.bmp) stockées dans la carte mémoire SD Card, dans le repertoire ₩Images.

## ⓒ Affichage en plein écran

Choisissez l'image que vous désirez afficher en plein écran. Une pression sur la fleche « Close » permet de revenir au menu précédent

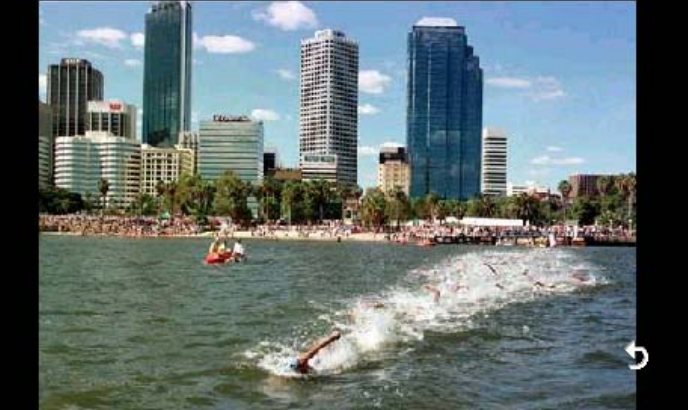

#### **6.6 Clock**

#### ⓐ Pour commencer

Pour lancer l'horloge, presser l'icone correspondant sur l'écran de démarrage. L'heure et la date actuelles <sup>s</sup>'affichent en plein écran.

3:24 **PM**  $0.6/0.4/0.4$  Tue

#### **6.7 Memo**

ⓐ Pour commencer

Pour lancer la fonction Memo, presser l'icone correspondant sur l'écran de démarrage.

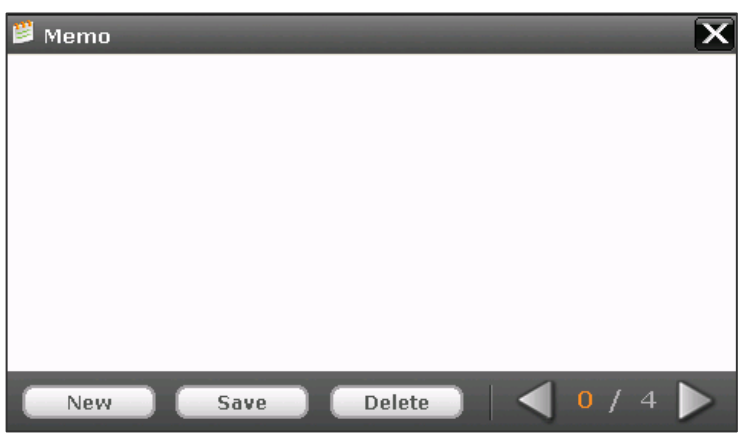

New: Ouvre le nouveau memo

Delete: Efface le fichier actuellement ouvert. Si le memo n'est pas stocké, le memo actuel sera supprimé.

Save: Sauve le fichier actuellement ouvert. List: Les fichiers qui existent peuvent s'afficher et s'ouvrir.

# Page\_24 **6. Un coup d'oeil à l'écran d'accueil**

#### **6.7 Memo**

ⓑ Ecrire le memo

Ecrire directement sur l'écran en utilisant le stylet fourni avec l'appareil.

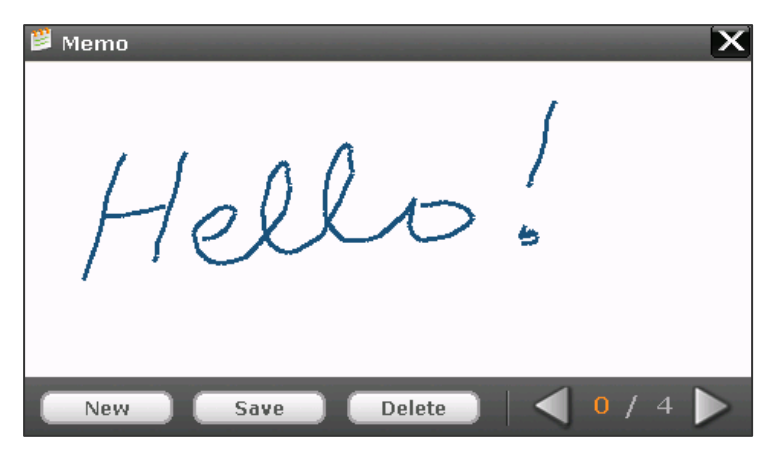

# Page\_25 **6. Un coup d'oeil à l'écran d'accueil**

#### **6.8 Configuration**

ⓐ Pour commencer

Le panneau de configuration se compose de 6 icones et un bouton, et fontionne par l'ecran tactile.

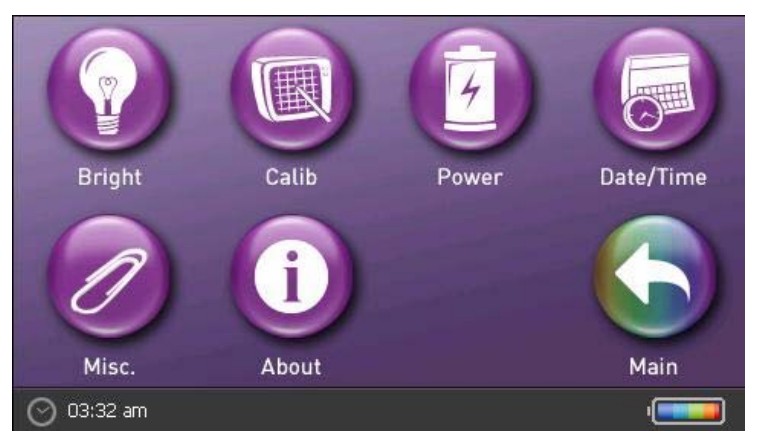

Bright: Cet icone contrôle la luminosité de l'écran. Calib: A utiliser pour calibrer la sensibilité de l'écran tactile, si son utilisation présente des difficultés. Power: Gestion de l'alimentation Date/Time: Réglage de la date et de

l'heure. Misc.: Autres réglages. About: Informations sur les versions des applications chargées dans l'appareil. Main: Retour à l'écran de démarrage principal

# Page\_26 **6. Un coup d'oeil à l'écran d'accueil**

**6.8 Configuration** 

ⓑ Commer régler la luminosité de l'écran LCD

Sélectionner «Configuration » sur l'écran de démarrage, puis, l'icone « Backlight ». Régler la luminosité à partir du menu de réglage « Backlight ».

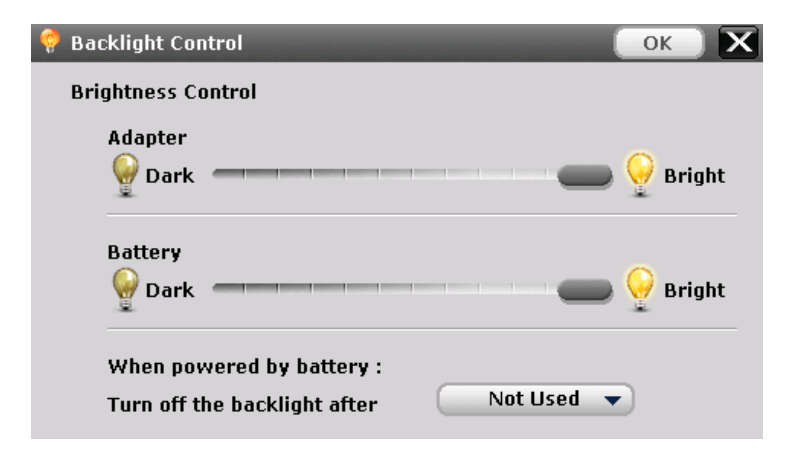

# Page\_27 **6. Un coup d'oeil à l'écran d'accueil**

#### **6.8 Configuration**

#### ⓒ Calibration

Vous pouvez calibrer la position de panel tactile avec ce menu. Appuyer doucement un bref instant avec le styler sur le centre de la cible. Répéter l'opéraiton lorsque la cible se déplace.

> Carefully press and briefly hold stylus on the center of the target. Repeat as the target moves around the screen.

#### **6.8 Configuration**

#### ⓓ Recharger la batterie

Lorsque l'alimentation externe (alimentation par la prise allume-cigare ou alimentation secteur) est connectée, la batterie se recharge automatiquement..

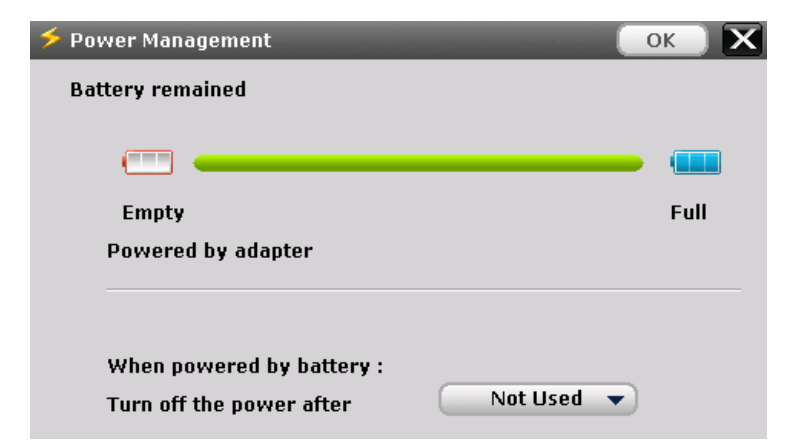

# Page\_29 **6. Un coup d'oeil à l'écran d'accueil**

#### **6.8 Configuration**

#### ⓔ Régler la date et l'heure

Ce menu est fourni pour le cas où vous souhaiteriez changer de date et d'heure. En cas normal, vous n'avez pas pas à vous servir de ce menu, car l'heure se règle automatiquement par le GPS.

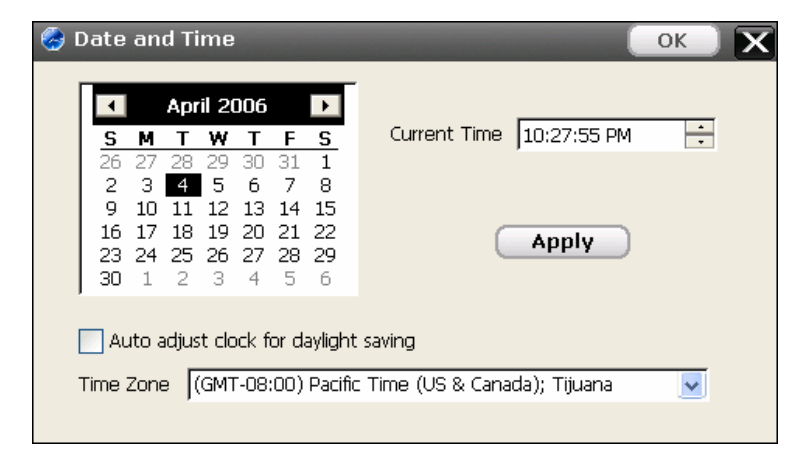

# Page\_30 **6. Un coup d'oeil à l'écran d'accueil**

#### **6.8 Configuration**

### ⓕ Resetting

« Reset » signifie redémarrer pressant le bouton « Reset », dans le cas où l'appareil ne fonctionne pas normalement. Ce bouton est situé sur la partie inférieure de l'appareil, il peut être actionné en y appuyant le stylet de l'écran tactile.

# Page\_31 **6. Un coup d'oeil à l'écran d'accueil**

### **6.8 Configuration**

ⓖ Miscellany

Menu pour autres réglages divers.

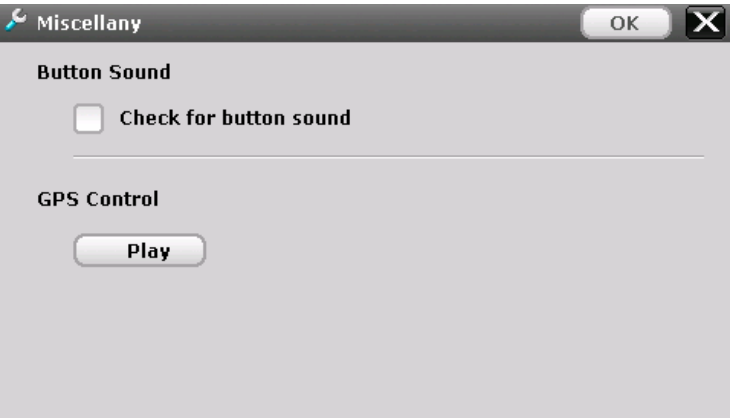

# Page\_32 **6. Un coup d'oeil à l'écran d'accueil**

### **6.8 Configuration**

ⓗ About

Affiche les informations sur les versions des applications chargées dans l'appareil.

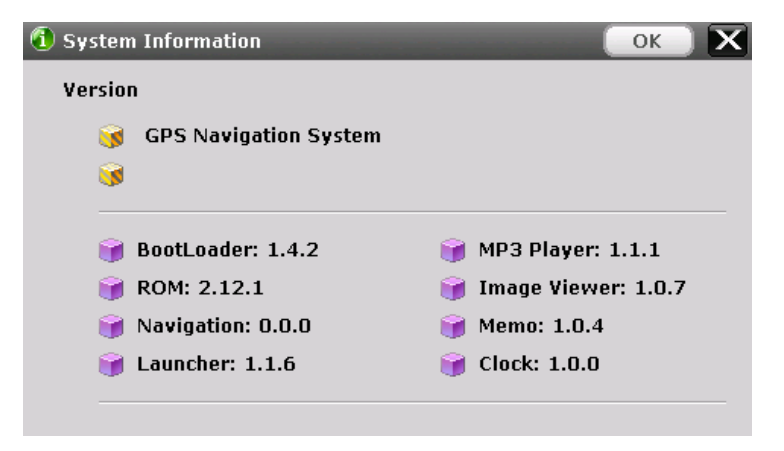

## **7. Transfert de fichiers multimédia**

### **7.1 A l'aide d'un câble USB**

vidéo, commencez par brancher la fiche de l'adaptateur AC dans une prise électrique et l'autre extrémité dans le Puis, connectez une extrémité du câble USB de votre ordinateur. Puis, par le l'icône du disque amovible Vos fichiers multimédia ( audio ou vidéo) peuvent être copiés directement Concernant les fichiers audio/ connecteur d'alimentation de l'appareil. USB à votre appareil et l'autre au port poste de travail, double cliquez sur correspondant a votre appareil. a la racine de la SD card.

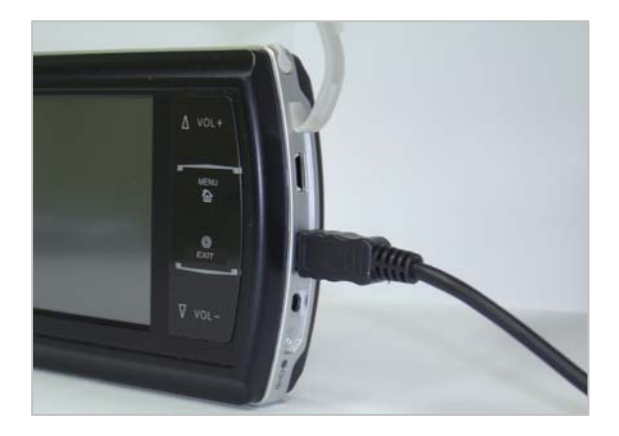

# Page\_34 **7. Transfert de fichiers multimédia**

**7**.2 A l'aide d'un lecteur de carte SD

Insérez une carte de stockage SD dans l'appareil et allumez l'ordinateur et l'appareil. Une fois le lecteur de carte SD et votre ordinateur connectés à l'aide d'uncâble USB, déplacez les objets désirés vers la carte SD.

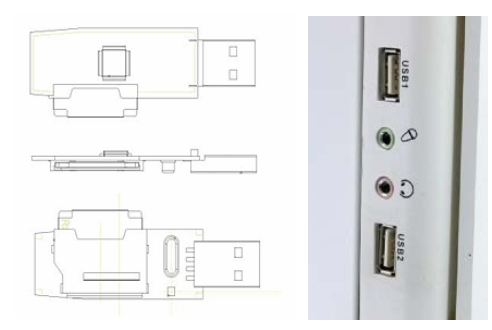

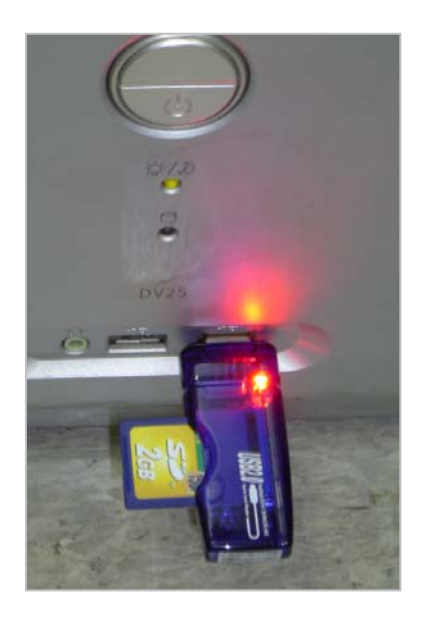

## **8. Utilisation de la batterie**

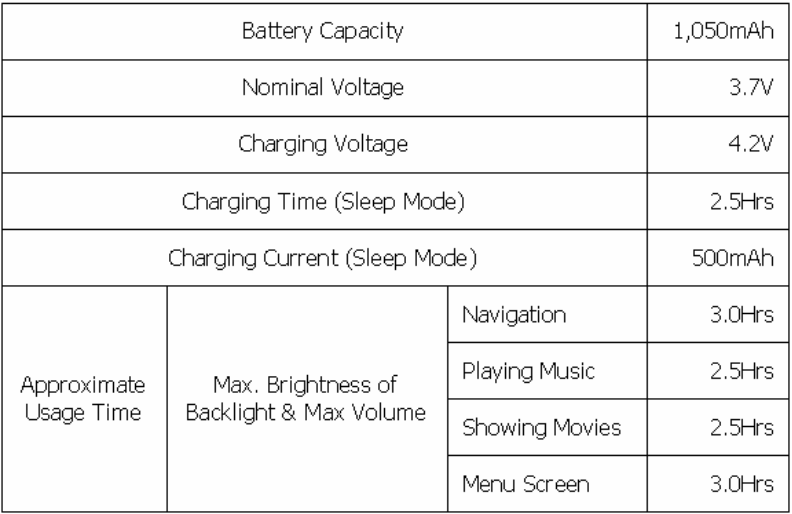

## **9. Détection des signaux GPS émis par les satellites** Page\_36 Page\_36

Après leur achat, les utilisateurs sont vivement invités à se rendre dans un endroit où le ciel est bien dégagé, loin des gratte-ciels, ponts, câbles à haute tension, passerelles ou arbres. La réception des signaux GPS peut demander un certain temps :

i) selon les circonstances et l'environnement (heure, lieu, état du satellite, etc.) ;

ii) si le GPS est réinitialisé pendant la conduite ou

iii) en cas de première utilisation.

Si aucun signal GPS n'est détecté après quelques minutes, redémarrer le système de navigation en appuyant sur le bouton « Reset » situé sur la partie inférieure de l'appareil. Toutefois, la sélection du bouton « GPS Reset » dans le menu entraînera la suppression de la totalité des informations GPS existantes. Cette fonction ne doit donc être utilisée qu'une fois que l'utilisateur s'est bien éloigné d'un emplacement précédent.

#### **10. En cas de dysfonctionnement: avant de rapporter l'appareil à un réparateur agréé, veuilez vérifier les points suivants**  Page\_37

Ces vérifications vous seront utiles en cas de problème lors de l'utilisation de votre système de navigation. Avant tout chose, veuillez vous assurer que l'appareil est bien raccordé.

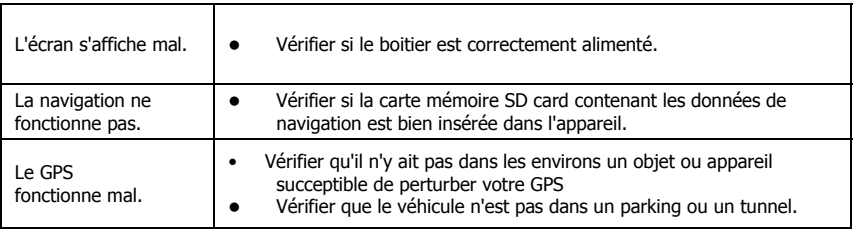